## **Multi-target Detection Network Camera User Manual**

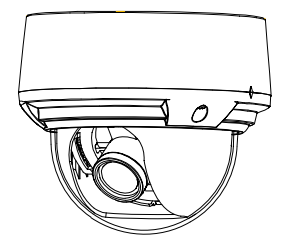

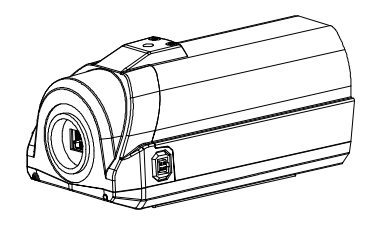

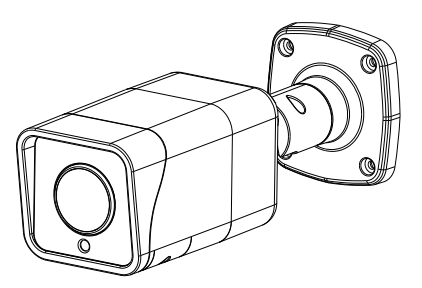

**Issue V 1.0**

**Date 2019-08-16**

## **Precautions**

## <span id="page-1-0"></span>Precautions

Fully understand this document before using this device, and strictly observe rules in this document when using this device. If you install this device in public places, provide the tip "You have entered the area of electronic surveillance" in an eyecatching place. Failure to correctly use electrical products may cause fire and severe injuries. To prevent accidents, carefully read the following context:

## Symbols

This document may contain the following symbols whose meanings are described accordingly.

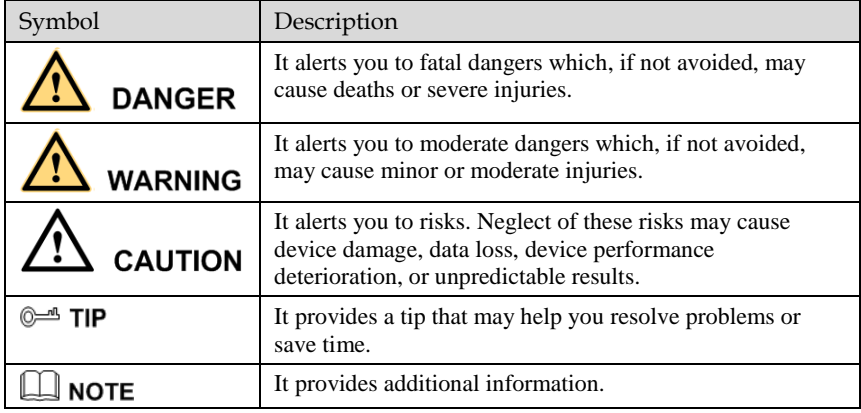

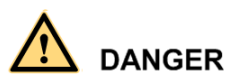

To prevent electric shocks or other dangers, keep power plugs dry and clean.

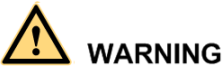

 Strictly observe installation requirements when installing the device. The manufacturer shall not be held responsible for device damage caused by users' nonconformance to these requirements.

- Strictly conform to local electrical safety standards and use power adapters that are marked with the LPS standard when installing and using this device. Otherwise, this device may be damaged.
- Use accessories delivered with this device. The voltage must meet input voltage requirements for this device.
- If this device is installed in places with unsteady voltage, ground this device to discharge high energy such as electrical surges in order to prevent the power supply from burning out.
- When this device is in use, ensure that no water or any liquid flows into the device. If water or liquid unexpectedly flows into the device, immediately power off the device and disconnect all cables (such as power cables and network cables) from this device.
- Do not focus strong light (such as lighted bulbs or sunlight) on this device. Otherwise, the service life of the image sensor may be shortened.
- If this device is installed in places where thunder and lightning frequently occur, ground the device nearby to discharge high energy such as thunder strikes in order to prevent device damage.

## **CAUTION**

- Avoid heavy loads, intensive shakes, and soaking to prevent damages during transportation and storage. The warranty does not cover any device damage that is caused during secondary packaging and transportation after the original packaging is taken apart.
- Protect this device from fall-down and intensive strikes, keep the device away from magnetic field interference, and do not install the device in places with shaking surfaces or under shocks.
- Clean the device with a soft dry cloth. For stubborn dirt, dip the cloth into slight neutral cleanser, gently wipe the dirt with the cloth, and then dry the device.
- Do not jam the ventilation opening. Follow the installation instructions provided in this document when installing the device.
- Keep the device away from heat sources such as radiators, electric heaters, or other heat equipment.
- Keep the device away from moist, dusty, extremely hot or cold places, or places with strong electric radiation.
- If the device is installed outdoors, take insect- and moisture-proof measures to avoid circuit board corrosion that can affect monitoring.
- Remove the power plug if the device is idle for a long time.
- Before unpacking, check whether the fragile sticker is damaged. If the fragile sticker is damaged, contact customer services or sales personnel. The manufacturer shall not be held responsible for any artificial damage of the fragile sticker.

## Special Announcement

All complete products sold by the manufacturer are delivered along with nameplates, operation instructions, and accessories after strict inspection. The manufacturer shall not be held responsible for counterfeit products.

This manual may contain misprints, technology information that is not accurate enough, or product function and operation description that is slightly inconsistent with the actual product. The manufacturer will update this manual according to product function enhancement or changes and regularly update the software and hardware described in this manual. Update information will be added to new versions of this manual without prior notice.

This manual is only for reference and does not ensure that the information is totally consistent with the actual product. For consistency, see the actual product.

## **Contents**

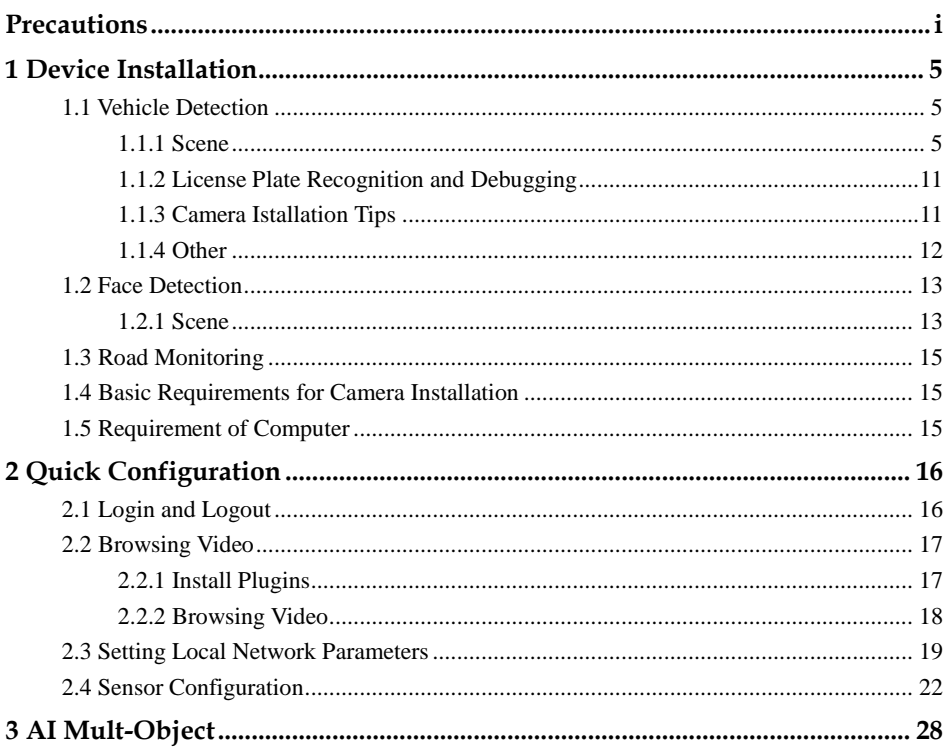

# **1 Device Installation**

## <span id="page-5-1"></span><span id="page-5-0"></span>1.1 Vehicle Detection

#### <span id="page-5-2"></span>1.1.1 Scene

The vehicle detection needs horizontal pixels of the license plate size of the scene is between 90 to 170 pixels.

- Generally, the height of the camera erection needs to consider the application scenario. In the entrance and exit scene, about 1.5 meters, the installation height of the road monitoring scene is recommended to be 5-6 meters, the pitch angle is not more than 15 degrees, and the license plate recognition distance is about 5 meters.
- The height of the entrance and exit camera column needs to exceed 1.5 meters. The configuration can adjust the moving bracket up and down to facilitate debugging equipment, as shown in Figure 1-1.

#### Figure 1-1 Allowed tilt

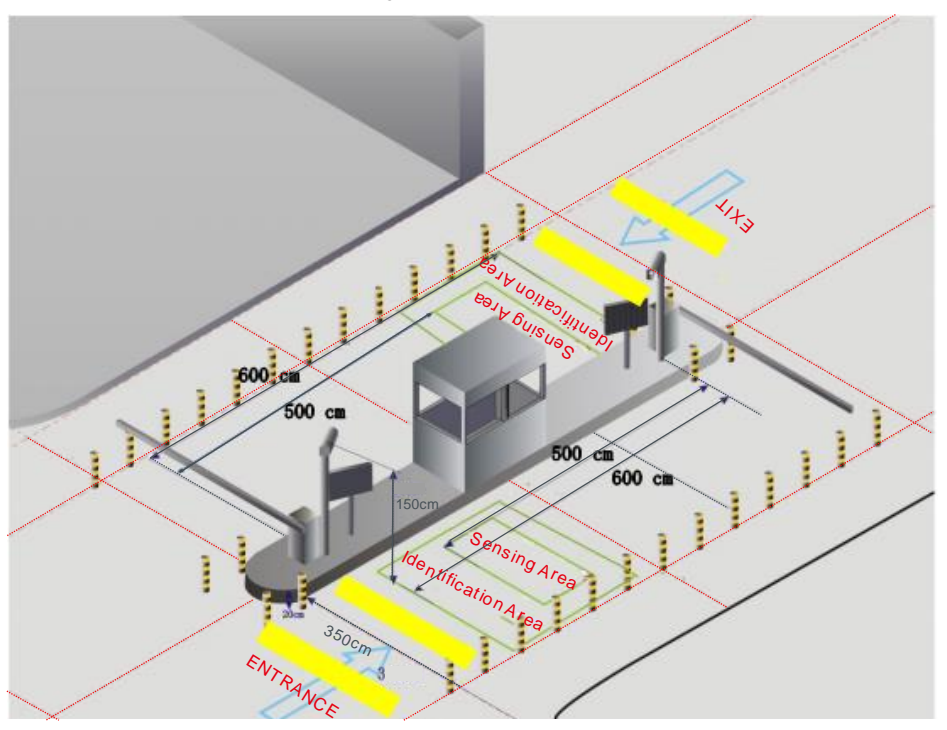

The camera erection position must meet the angle of view to detect most vehicles entering, as shown in Figure 1-2.

Figure 1-2 The best installation

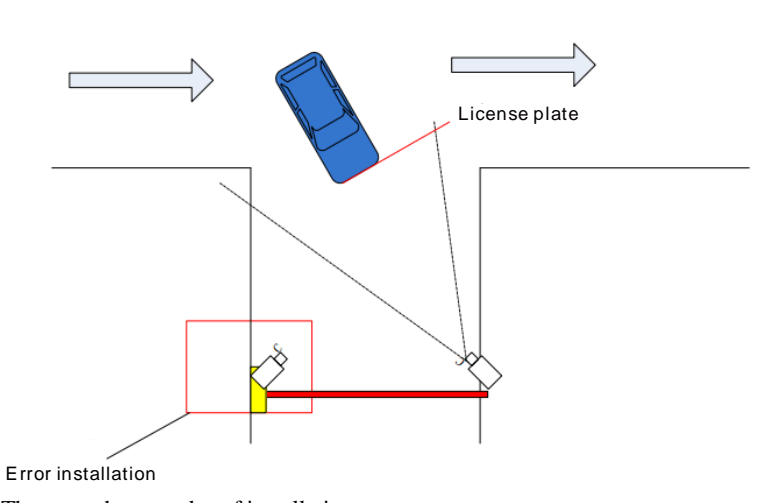

There are three modes of installation:

Figure 1-3 Scene 1

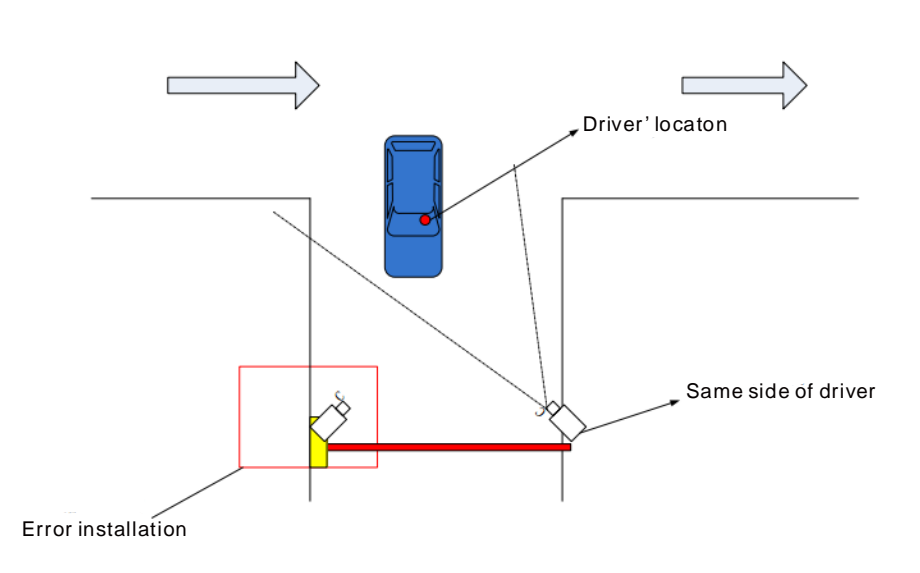

#### Figure 1-4 Scene 2

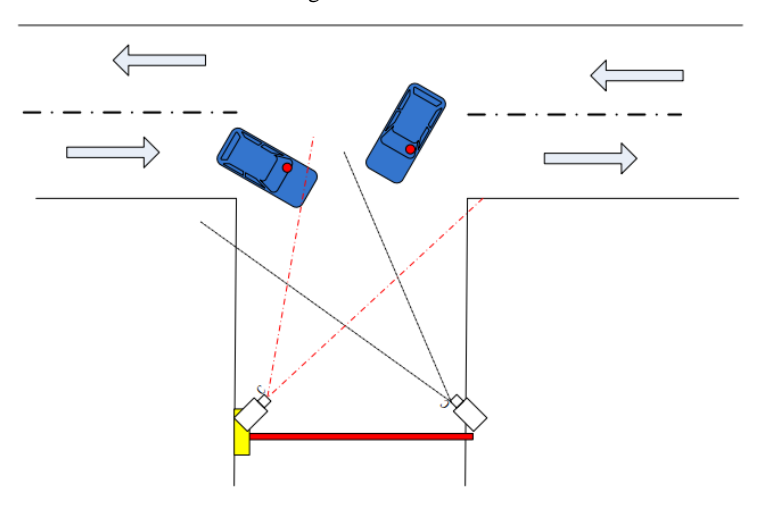

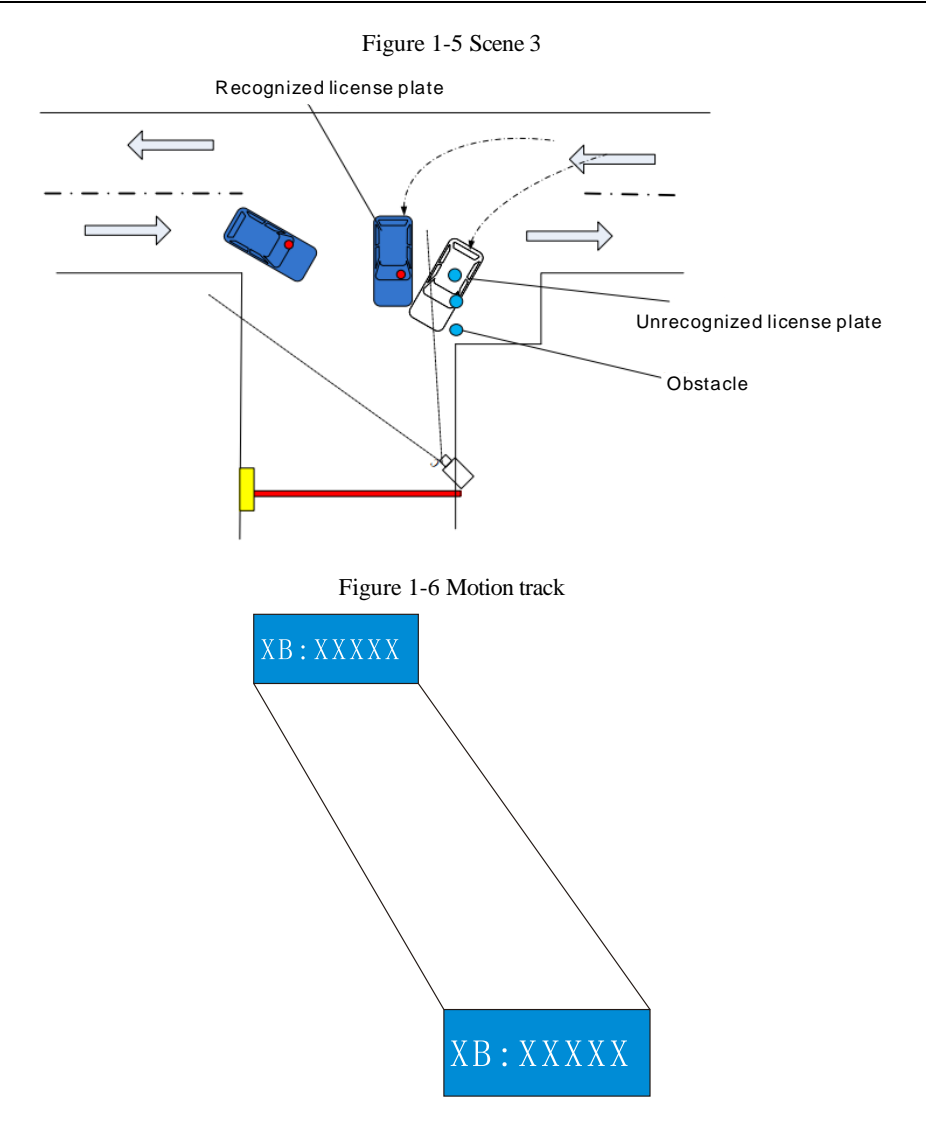

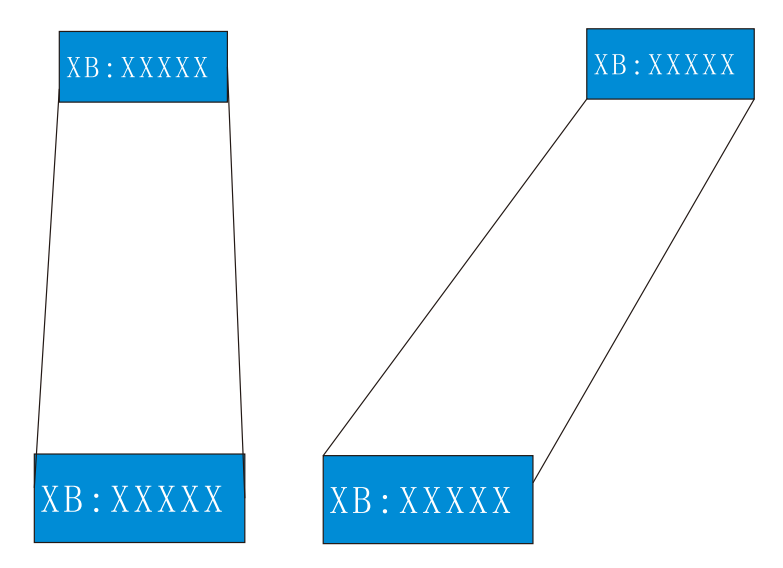

<span id="page-11-0"></span>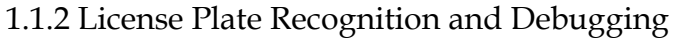

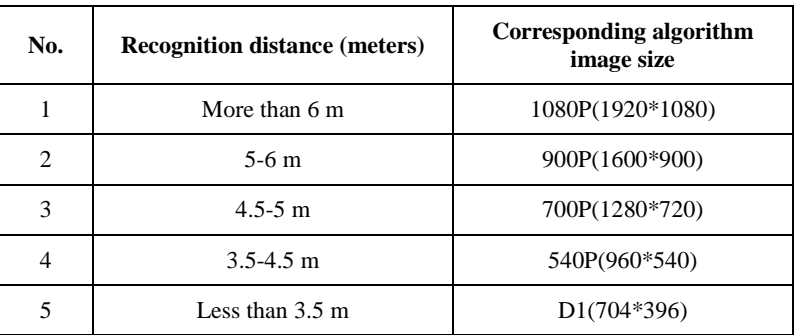

#### Table 1-1 Recognition distance and image size

### <span id="page-11-1"></span>1.1.3 Camera Istallation Tips

**Erection height**: The installation height of the camera is about 1.5 meters. In order to avoid the nighttime headlights directly illuminating the camera lens, if the camera installation height is low, it is like a person lying on the side of the road, the lights are shining, the license plate is not visible to the human eye, the license plate The same is true for recognizing cameras.

The position of the license plate on the camera screen is as horizontal as shown in the red box in [Figure 1-7.](#page-12-1) Adjust the camera position so that most of the license plate appears in the position of the screen and the bottom edge level.

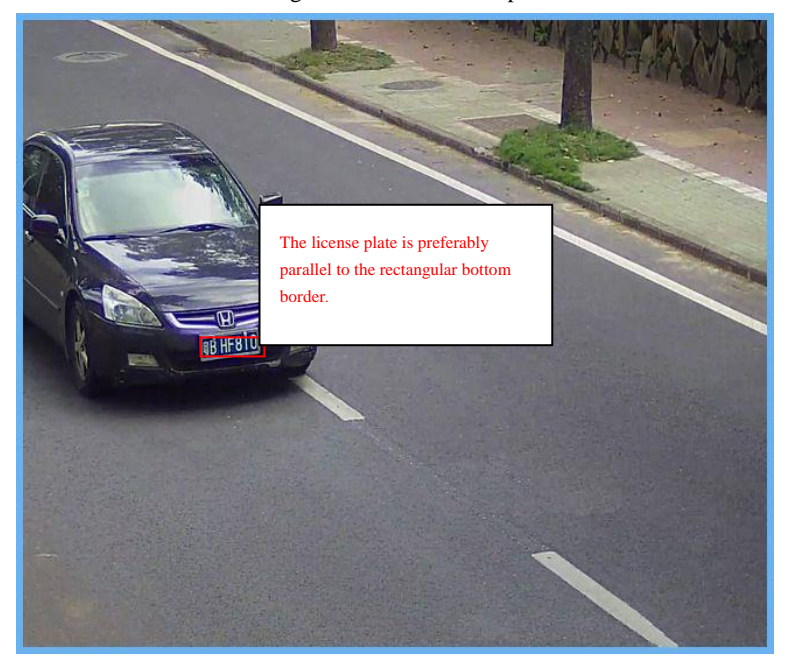

#### <span id="page-12-1"></span>Figure 1-7 Installation tip

#### <span id="page-12-0"></span> $11.4$  Other

**Network transmission selection**: The license plate recognition camera adopts H.264 video stream, and it is recommended to use Gigabit Ethernet switch through network transmission to ensure image fluency and corresponding time. The network cable is preferably more than five types, and the transmission rate will be much higher.

**Nighttime fill light debugging:** nighttime fill light debugging needs to ensure that the completed fill light can clearly and accurately display the license plate, to ensure that the license plate is not overexposed. The brightness adjustment of the fill light is based on the vehicle license plate as the reference object. When adjusting the height, the license plate picture is captured to check the license plate image quality. If the license plate is clear and not exposed, the brightness of the fill light is adjusted. Under normal circumstances, the recognition distance is about 5 meters, the fill light brightness is 6Lux.

## <span id="page-13-0"></span>1.2 Face Detection

#### <span id="page-13-1"></span>1.2.1 Scene

The camera should be installed in the middle of the entrance of the channel, and the surrounding environment is unobstructed.

The target face should not be displayed too small in the image, and the horizontal width (the spacing between the pupils) must be at least 80 pixels or more. The face detection camera should be installed at the entrance and exit as much as possible.

The face is captured, and the horizontal deflection angle is less than 15°. The smaller the better. The installation needs to have a slight angle of view to avoid obscuring the rear face when the person passes through the passage, and the vertical top view angle  $\alpha=10^{\circ} \pm 3^{\circ}$ . As shown in [Figure 1-8.](#page-13-2)

<span id="page-13-2"></span>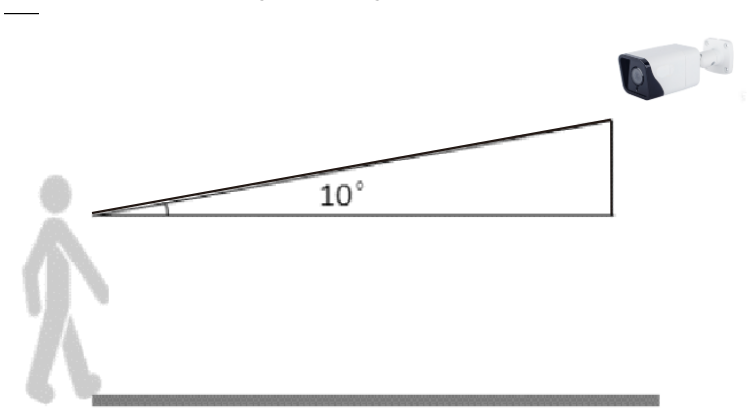

Figure 1-8 Angel of installation

#### **Camera Installation Height:**

The camera usually has a height of 1.8 meters to 2.3 meters. The best installation position during camera installation is that the camera is parallel to the collection face, or higher; keep the tilt angle not too large, the success rate of the face collection and the detection rate will be greatly increased, as shown in .

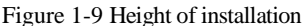

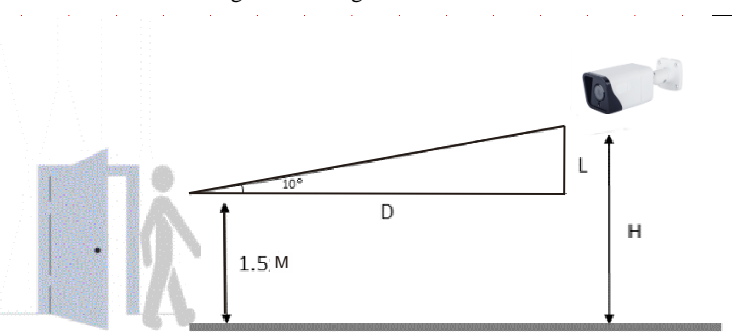

The height of the lens erection:  $H=1.5+0.18*D$ , 1.5 meters means that the height of the human head is averaged, and D is the monitoring distance.

Camera installation lighting problem:

The camera installation position should be adjusted according to the lighting and lighting conditions to adjust the position of the camera; if the camera is installed behind the light.

The direction of influence of light on the face is: light, backlight, side light, etc.; camera installation position requires root face to light direction

To the light: the face is facing the light or the direction of the light

Backlighting: face facing away from light or light direction

Sidelight: the light on the left and right sides of the face, the light is higher than the light intensity before and after

Illuminance: face is not less than 20 LUX, the spacing between pupils is not less than 80 pixels

The recommended camera is as follows:

| Monitoring<br>width $(m)$ | Monitoring<br>distance<br>(m) | Lens focal<br>length(mm) | Installing<br>height(m) | Top view<br>angle $(°)$ |
|---------------------------|-------------------------------|--------------------------|-------------------------|-------------------------|
| 2.5                       | 2.5                           |                          |                         | 10                      |
| 2.5                       | $\overline{4}$                | 12                       | 2.2                     | 10                      |
| 2.5                       | 6                             | 16                       | 2.5                     | 10                      |
| 2.5                       | 8                             | 25                       |                         | 10                      |

Table 1-2 The best viewing width

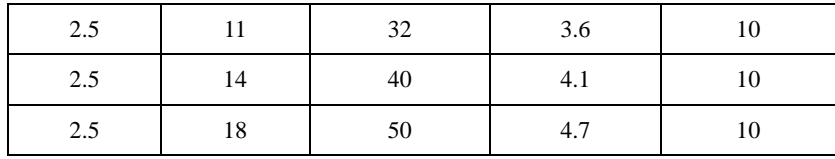

## <span id="page-15-0"></span>1.3 Road Monitoring

Road monitoring is used for video detection methods to detect pedestrians, motor vehicles, and non-motor vehicles, and rapid discrimination s have been monitored in all directions.

## <span id="page-15-1"></span>1.4 Basic Requirements for Camera Installation

1. When the camera is installed, try to install it in a fixed place. The camera's antishake function and the algorithm itself can compensate the camera shake to a certain extent, but excessive shaking will affect the accuracy of the detection.

2. If wide dynamic range function writing is not enabled, try to avoid backlit scenes such as the sky in the camera field of view.

3. In order to make the target more stable and accurate, it is recommended that the target size in the actual scene accounts for 50% of the scene size and the height is more than 10% of the scene height.

4. Try to avoid reflective scenes such as glass, floor tiles, and water.

5. Try to avoid narrow or over-shielded surveillance sites.

6. In the daytime environment, the camera should have clear image and good contrast. If there is insufficient light at night, you need to fill the scene to ensure the brightness of the detection area.

## <span id="page-15-2"></span>1.5 Requirement of Computer

CPU Core (TM) i5 7500  $@$  3.4GHz or above

Graphics card: discrete graphics, memory 1G or above

Network: Support Gigabit (network card and switch)

Memory: 4G and above

Hard disk: 500G or more

Display resolution: 1920\*1080 or more

Operating system recommendations: win 7 32 bit or more

# **2 Quick Configuration**

## <span id="page-16-1"></span><span id="page-16-0"></span>2.1 Login and Logout

**CAUTION** 

You must use Internet Explorer 8 or a later version to access the web management system; otherwise, some functions may be unavailable.

Login system

<span id="page-16-2"></span>Step 1 Open Internet Explorer, enter the IP address of the IP camera (default value: 192.168.0.120) in the address box, and press **Enter Arrow** to enter.

The login page is displayed, as shown in [Figure 2-1.](#page-16-2)

Figure 2-1 Login page

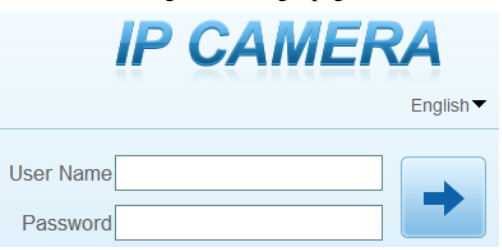

Step 2 Enter the user name, and password.

#### **⇒ NOTE**

- The default user name is **admin**. The default password is **admin**. Change the password when you login to the system for the first time to ensure system security.
- If you need to restart after changing your password, it is recommended to restart the camera after three minutes.
- You can change the system display language on the login page.

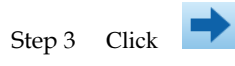

The main page is displayed.

#### logout

To logout of system, click  $\begin{bmatrix} 1 \end{bmatrix}$  in the upper right corner of the main page, the login page is display after you log out of the system.

## <span id="page-17-0"></span>2.2 Browsing Video

#### <span id="page-17-1"></span>2.2.1 Install Plugins

You will be prompted with a message "download the latest plugins" as shown in [Figure](#page-17-2)  [2-2](#page-17-2) when you log in to the web management system for the first time.

#### Figure 2-2 Download the plug-ins page

<span id="page-17-2"></span>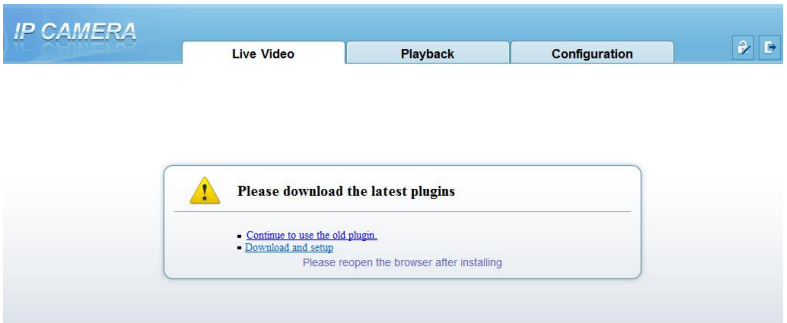

<span id="page-17-3"></span>Step 1 Click **[Download and setup](http://192.168.0.205/asppage/activex/NetworkSurveillance.exe)**, download and setup the plug-ins as shown in [Figure 2-3.](#page-17-3)

Figure 2-3 Download the plug-ins

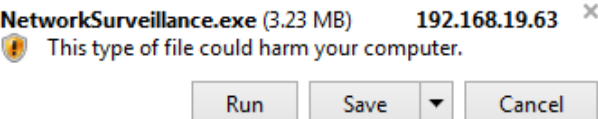

- Step 2 Click **Run**, install the plug-ins follow the prompts.
- Step 3 Reopen the browser after installation.
	- **NOTE**

If the repair tips displayed when installing the control, please ignore the prompt, and continue the installation.

### <span id="page-18-0"></span>2.2.2 Browsing Video

To browse real-time videos, click **Live Video**. The **Live Video** page is displayed, as shown in [Figure 2-4.](#page-18-1)

<span id="page-18-1"></span>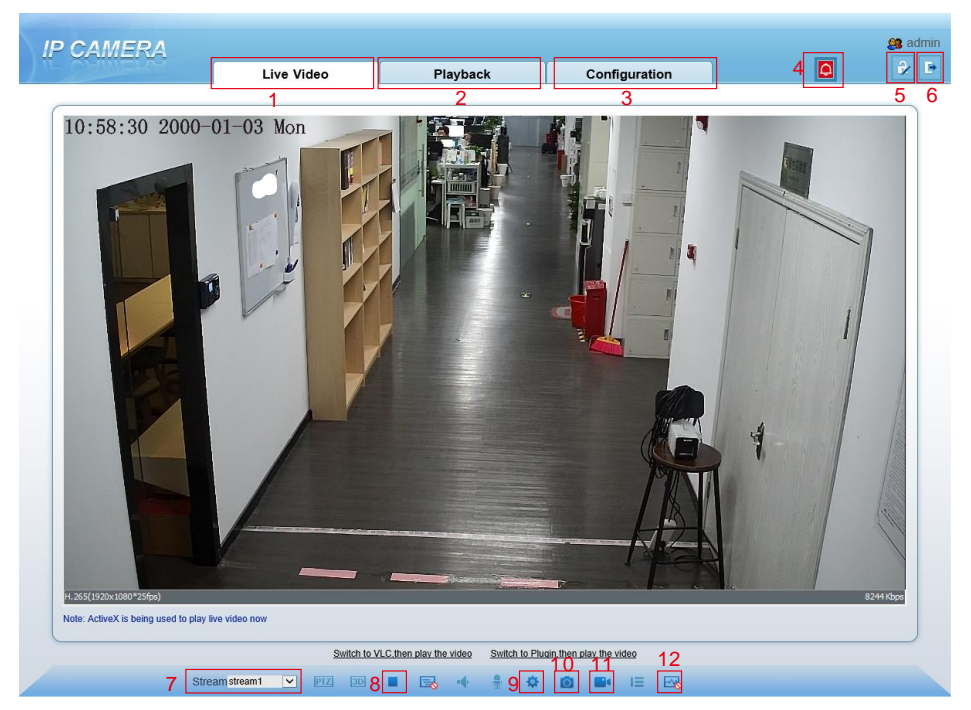

#### Figure 2-4 Live Video

Table 2-1 Interface description

| No | <b>Item</b>   | Description                                                                                                    |
|----|---------------|----------------------------------------------------------------------------------------------------|
|    | Live video    | Display live video, right-click to set sensor<br>settings.                                                                                                    |
|    | Playback      | Query the recording video if the camera has SD<br>card.                                                                                                    |
| 3  | Configuration | Configuration of camera, such as<br>information, stream, device, external device,<br>AI multiply objects, alarm, device record,<br>privacy masking, network service, privilege<br>manager, protocol, device log, maintenance<br>and local log. |
|    | Alarm         | The icon is shining, and click to view the<br>alarm information.                                                                                                    |

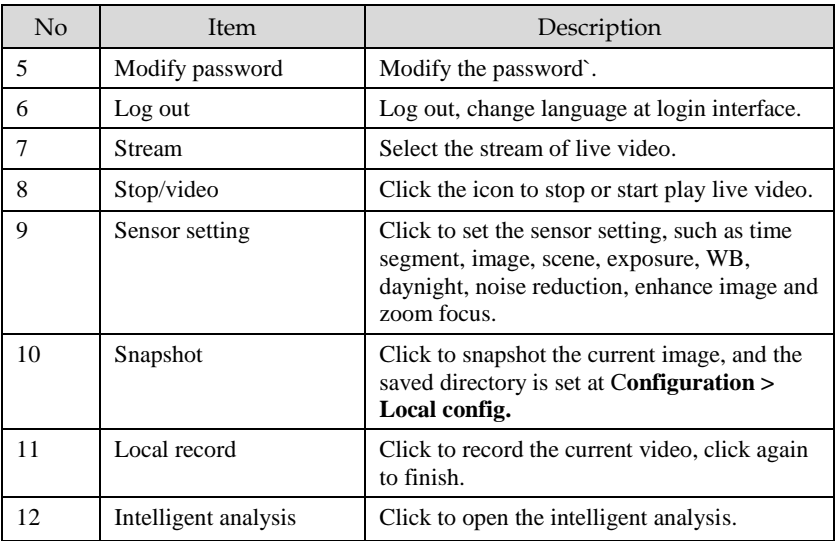

## <span id="page-19-0"></span>2.3 Setting Local Network Parameters

#### Description

Local network parameters include:

- IP protocol
- IP address
- Subnet mask
- Default gateway
- Dynamic Host Configuration Protocol (DHCP)
- Preferred Domain Name System (DNS) server
- Alternate DNS server
- MTU

#### Procedure

Step 1 Choose **Configuration** >**Device** > **Local Network**, the **Local Network** page is displayed as shown in [Figure 2-5.](#page-20-0)

<span id="page-20-0"></span>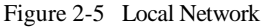

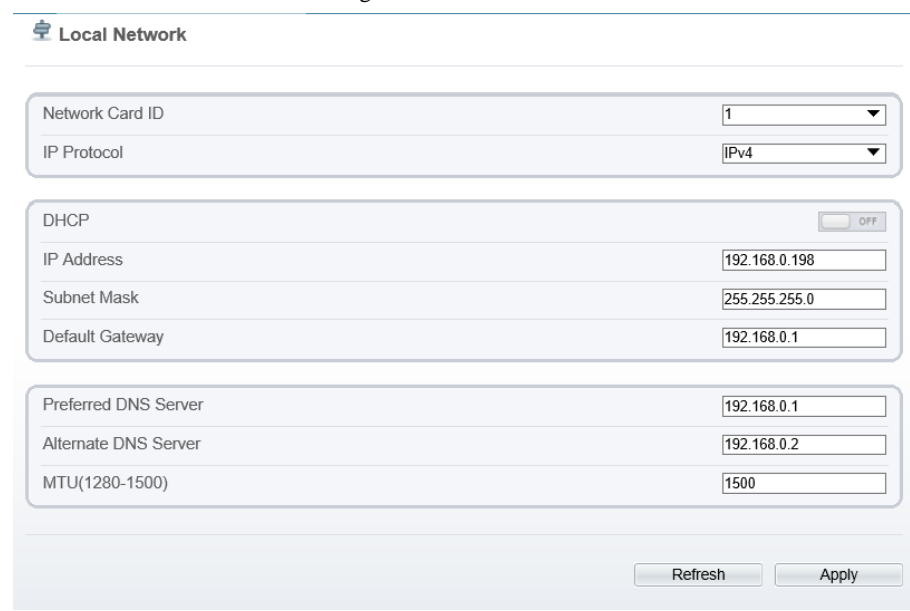

#### <span id="page-20-1"></span>Step 2 Set the parameters according to [Table 2-2.](#page-20-1)

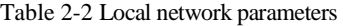

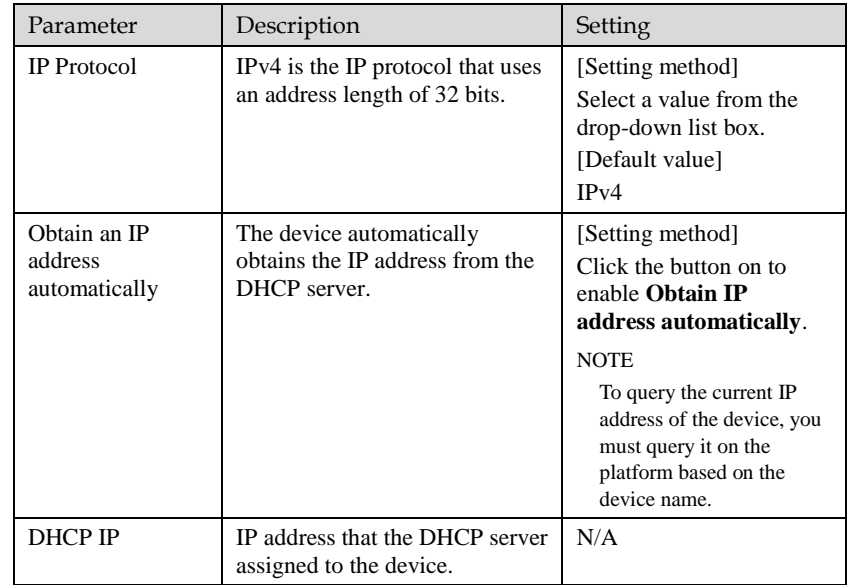

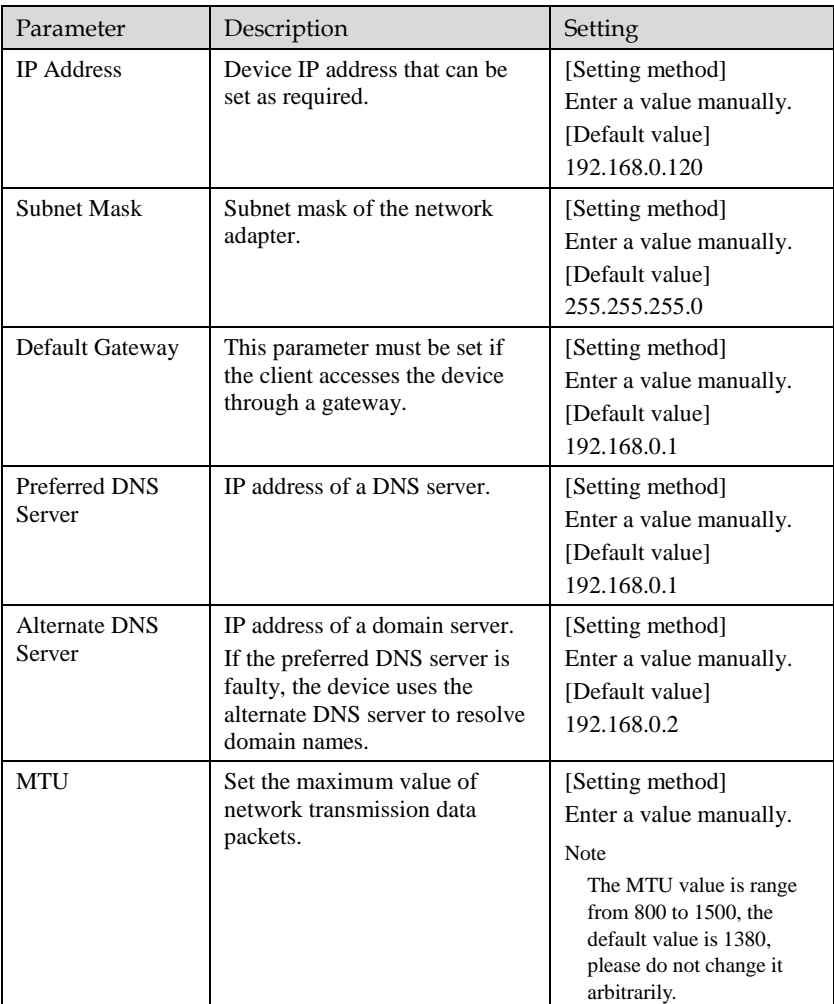

#### Step 3 Click **Apply**.

- If the message "Apply succeed" is displayed, the system saves the settings. The message "Set network parameter success, Please login system again" is displayed. Use the new IP address to log in to the web management system.
- If the message "Invalid IP Address", "Invalid Subnet Mask", "Invalid default gateway", "Invalid primary DNS", or "Invalid space DNS" is displayed, set the parameters correctly.

#### $\Box$  note

If you set only the **Subnet Mask**, **Default Gateway**, **Preferred DNS Server**, and **Alternate DNS Server** parameters, you do not need to log in to the system again.

## <span id="page-22-0"></span>2.4 Sensor Configuration

#### Procedure

<span id="page-22-1"></span>Step 1 Move the cursor to the real-time video page and right-click on the page. A shortcut menu is displayed, as shown in [Figure 2-6.](#page-22-1)

Figure 2-6 Sensor configuration menu

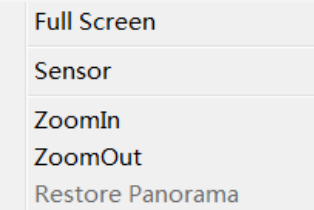

#### <span id="page-22-2"></span>Step 2 Choose **Sensor**.

The front-end configuration dialog box is displayed as shown i[n Figure 2-7.](#page-22-2)

Figure 2-7 Sensor configuration page

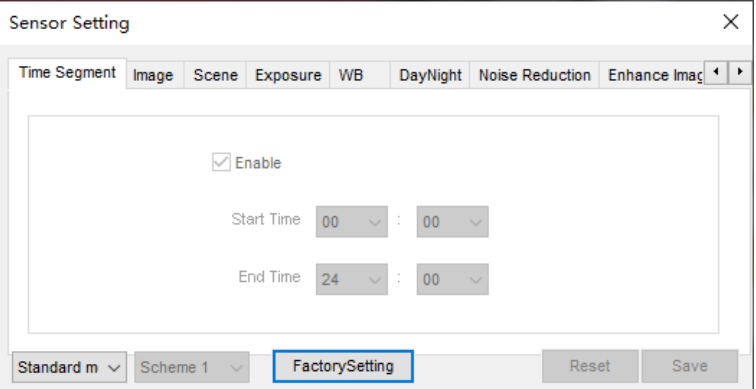

#### Step 3 Configure **Time Segment**.

1 Click Standard  $\bullet$  in the lower left corner of Sensor Setting, and choose **Debug Mode**.

- 2. Set the **Start Time** to 18:00
- 3. Set the **End Time** to 7:00
- 4. Click **Save**, the message "Save succeed" is displayed.

#### $\square$  NOTE

You can set the start time according to the local sunset time and set the end time according to the local sunrise time.

#### <span id="page-23-0"></span>Step 4 Configure **Image**

1. Click **Image** the image page is displayed as shown in [Figure 2-8.](#page-23-0)

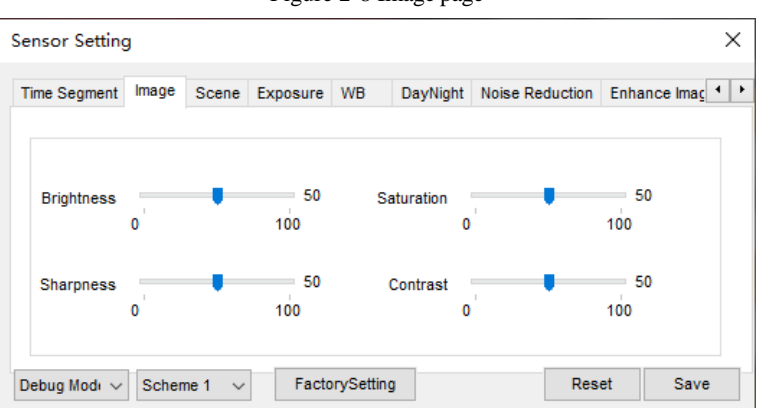

Figure 2-8 Image page

- 2. Set the **Brightness, Saturation, Sharpness** and **Contrast**.
- 3. Click **Save**, the message "Save succeed" is displayed
- Step 5 Configure **Scene.**
	- 1. Click **Scene**, the scene page is displayed as shown in [Figure 2-10.](#page-24-0)

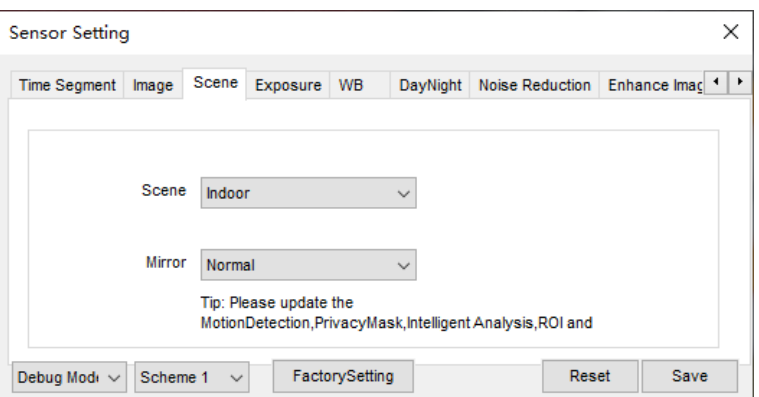

Figure 2-9 Scene page

- <span id="page-24-0"></span>Step 6 Configure **Exposure**.
	- 1. Click **Exposure**, the Exposure page is displayed as shown in [Figure 2-10.](#page-24-0)

Figure 2-10 Exposure page

| ×<br><b>Sensor Setting</b> |                          |                              |           |                         |                                |                           |                       |  |
|----------------------------|--------------------------|------------------------------|-----------|-------------------------|--------------------------------|---------------------------|-----------------------|--|
| <b>Time Segment</b>        | Scene<br>Image           | Exposure                     | <b>WB</b> | DayNight                | Noise Reduction Enhance Imac 1 |                           | $\blacktriangleright$ |  |
| xposure Mode<br>Meter area | Auto<br>Whole            | $\checkmark$<br>$\checkmark$ |           | Max Shutter<br>Max Gain | 1/25<br>n                      | $\checkmark$<br>50<br>100 |                       |  |
| Debug Mode ~               | Scheme 1<br>$\checkmark$ | FactorySetting               |           |                         | Reset                          | Save                      |                       |  |

- 2. Set the **Meter area** to Centre spot.
- 3. Set the **Max Shutter** to 1/100.
- 4. Click **Save**, the message "Save succeed" is displayed.
- Step 7 Configure **WB.**
	- 1. Click **WB**, the WB page is displayed as shown in [Figure 2-11](#page-25-0)

<span id="page-25-0"></span>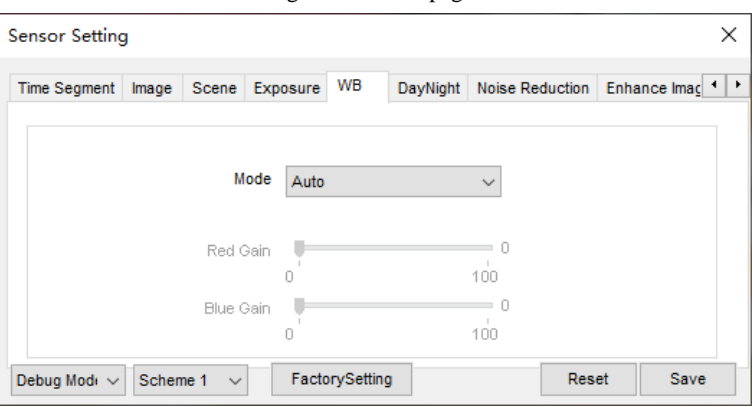

Figure 2-11 WB page

- 2. Set **Mode** from the drop list.
- 3. **Manual mode,** drag the slider to adjust the value of red gain and blue gain.
- 4. Click **Save**, the message "Save succeed" is displayed.
- <span id="page-25-1"></span>Step 8 Configure **DayNight**.
	- 1. Click **DayNight**, the DayNight page is displayed as shown in [Figure 2-12.](#page-25-1)

Figure 2-12 DayNight page

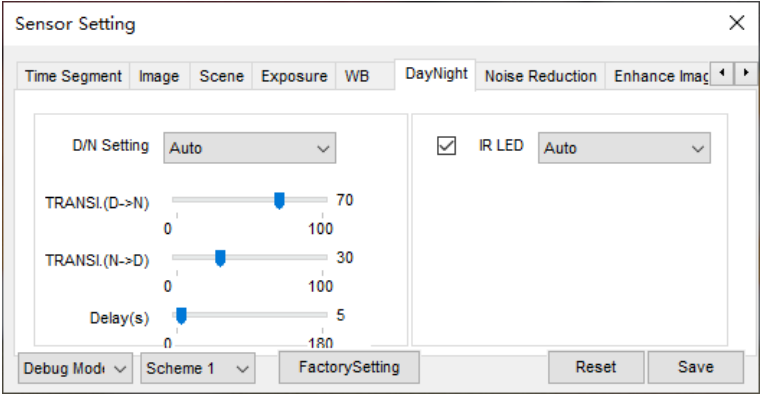

#### $\square$  NOTE

Strength of IR LED is only for IR camera.

- 2. Set the **D/N Setting** to Night Mode.
- 3. Set the **IR LED** to Manual.
- 4. Set the **Strength** to 40.
- 5. Click **Save**, the message "Save succeed" is displayed.

#### Step 9 Configure **Noise Reduction**.

<span id="page-26-0"></span>1. Click **Noise Reduction**, the page is displayed as shown in [Figure 2-13.](#page-26-0)

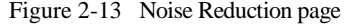

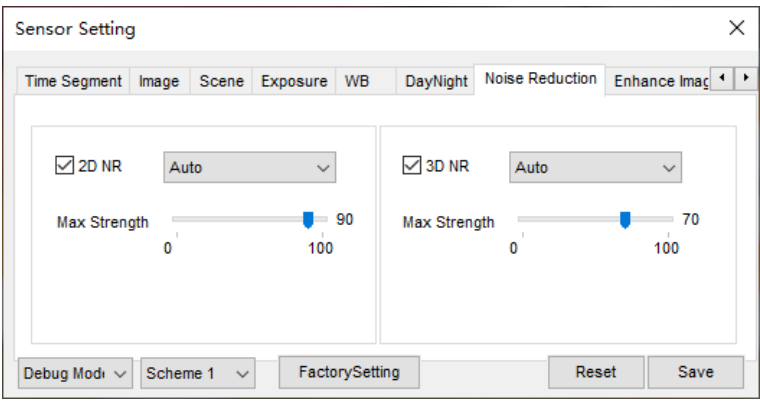

- 2. Tick the 2 DNR and 3DNR
- 3. Set **Mode** from the drop list.
- 4. **Auto mode,** drag the slider to adjust the value of Max Strength
- 5. **Manual mode,** drag the slider to adjust the value of Fixed Strength.
- 6. Click **Save**, the message "Save succeed" is displayed.
- <span id="page-26-1"></span>Step 10 Configure **Enhance Image**.
	- 1. Click **Enhance Image**, the page is displayed as shown in [Figure 2-14.](#page-26-1)

Figure 2-14 Enhance image page

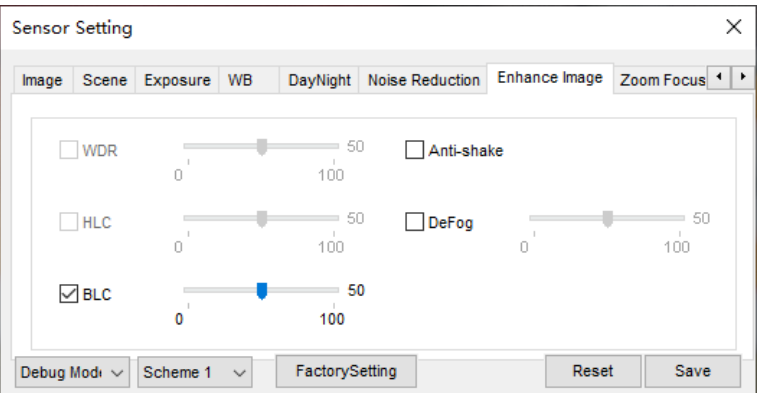

- 2. Tick **WDR, HLC, BLC, Anti-shake,** or **Defog**
- 3. Drag the slider to adjust the value.
- Step 11 Configure **Zoom Focus.** (Motorized lens applicable)
	- 1. Click **Zoom Focus**, the page is displayed as shown in [Figure 2-14.](#page-26-1)

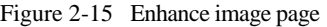

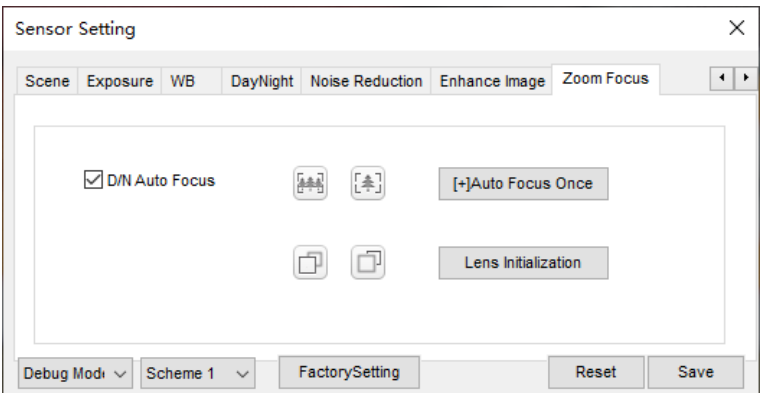

- 2. Tick **D/A Auto Focus**
- 3. Click zoom in/zoom out to zoom**.**
- 4. Click focus in/focus out to focus
- 5. Click **Auto Focus Once** or **Lens Initialization** to focus lens**.**

# **3 AI Mult-Object**

<span id="page-28-0"></span>Choose **Configuration > AI Multi Object** to set parameter of detection face, and license plate.

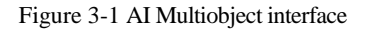

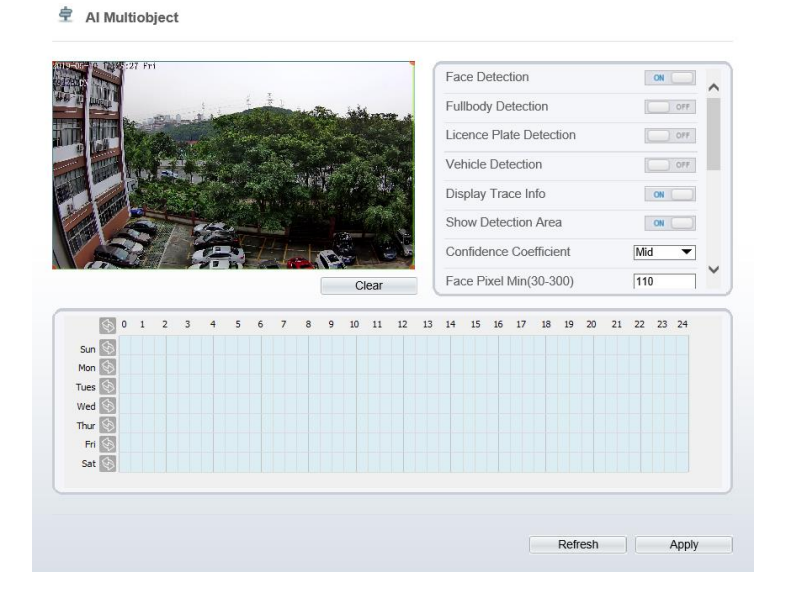

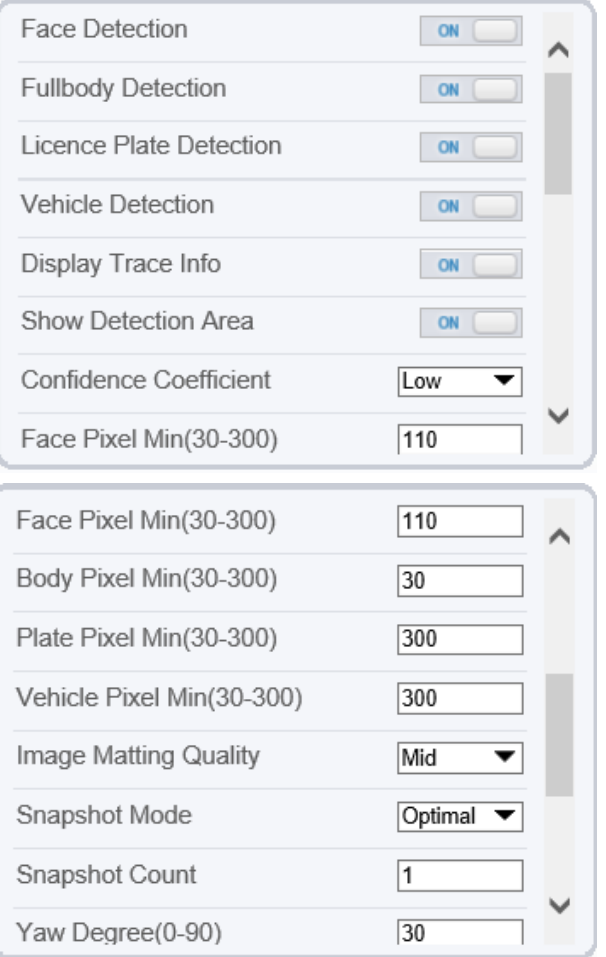

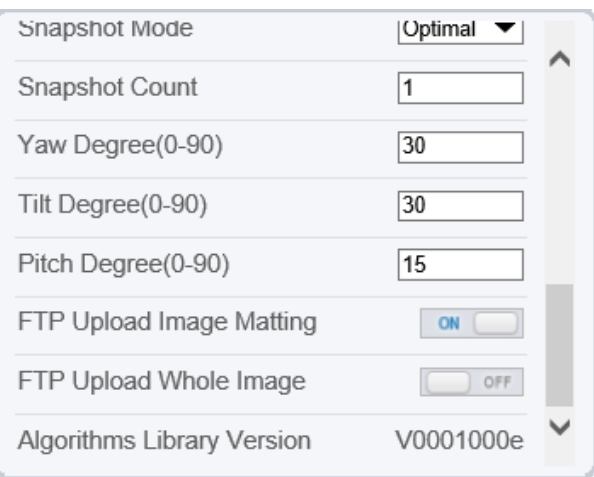

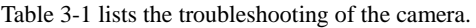

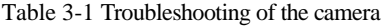

<span id="page-30-0"></span>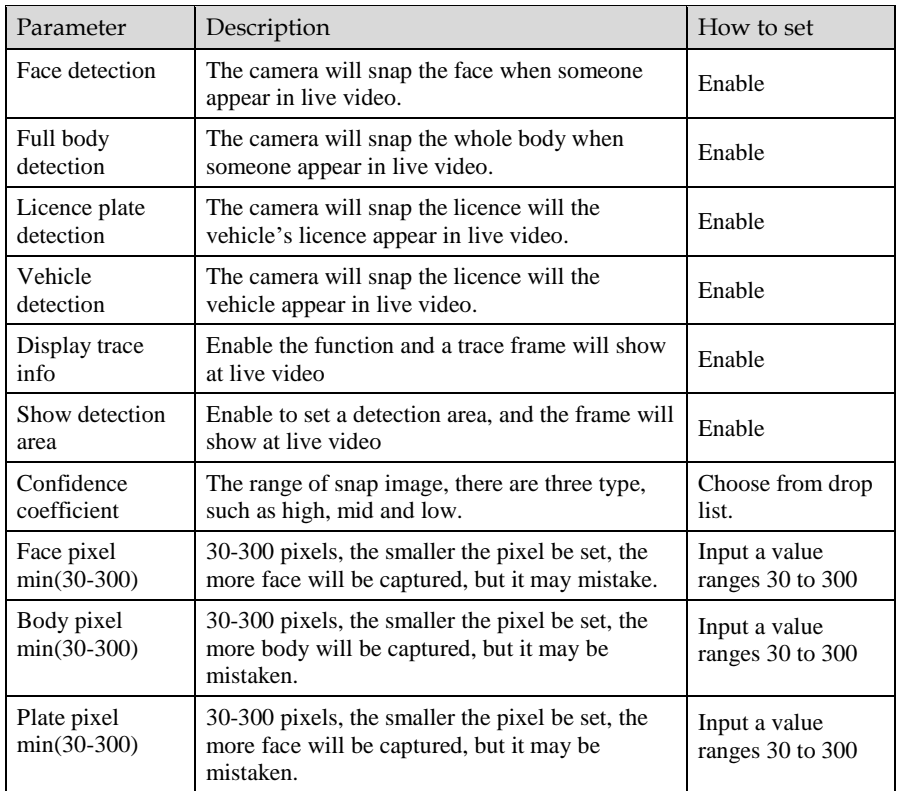

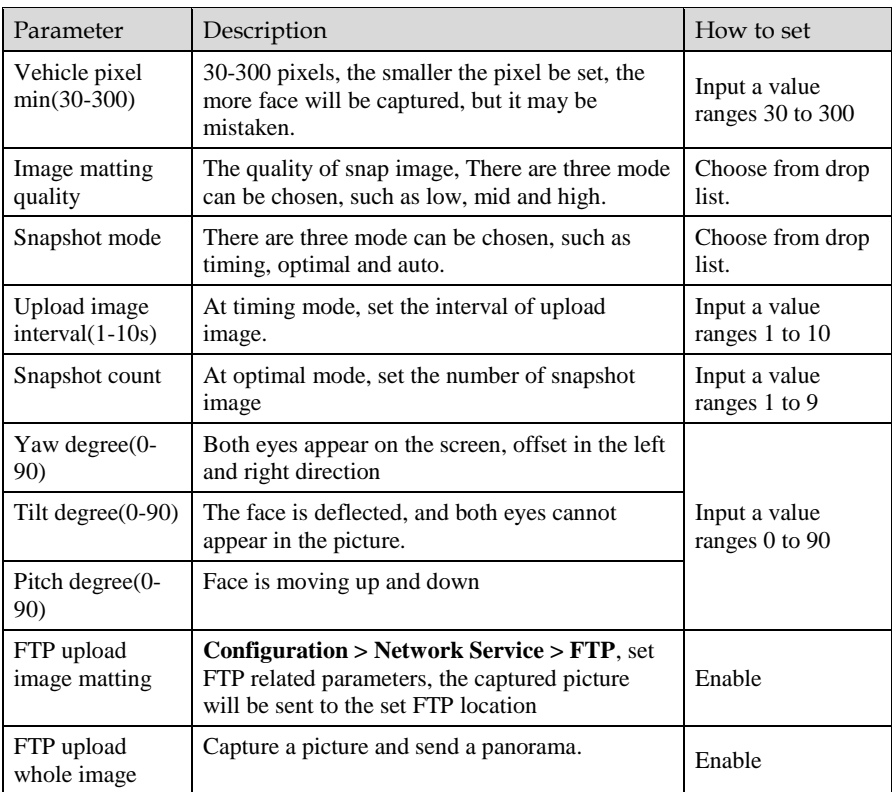

101-090-0139-01